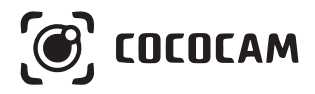

# PTZ ワイヤレス セキュリティ バッテリー カメラ

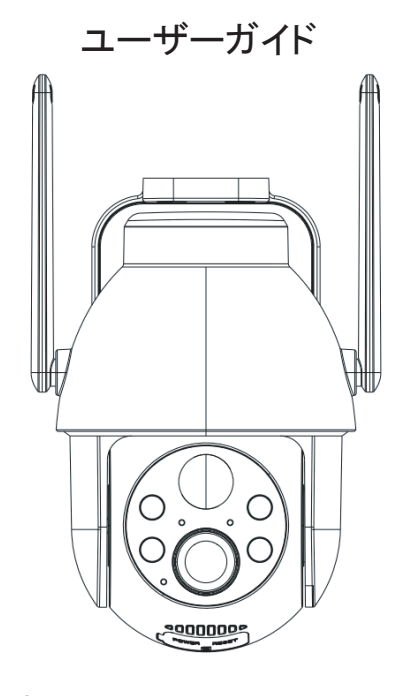

メール:support\_jp@cococamtech.com ホームページ: www.cococamtech.com

SCSMS-20240402

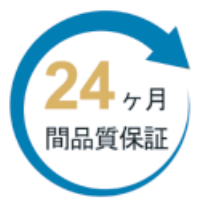

この度は、弊社のカメラをご購入頂き、 誠にありがとうございます。 二年間品質保証を提供致し、 新品交換・返品返金が可能です。 製品の不具合またはご質問があれば、 是非弊社のメールに送信してください。

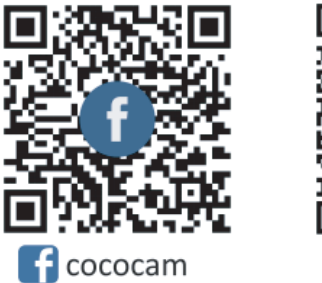

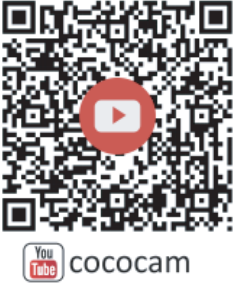

 $\angle \rightarrow \rightarrow \rightarrow$ : support\_jp@cococamtech.com ホームページ: www.cococamtech.com

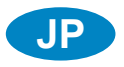

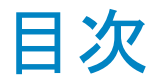

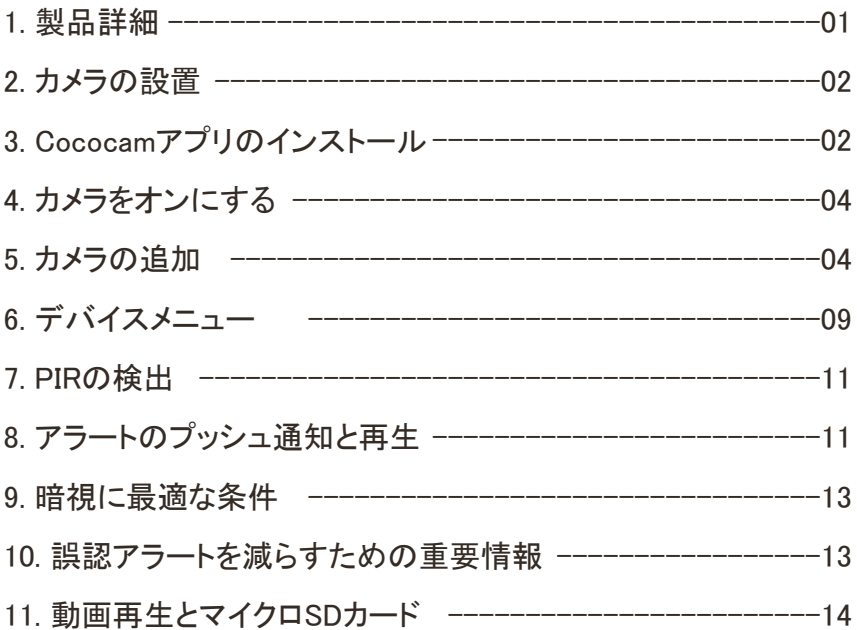

# 1. 製品詳細

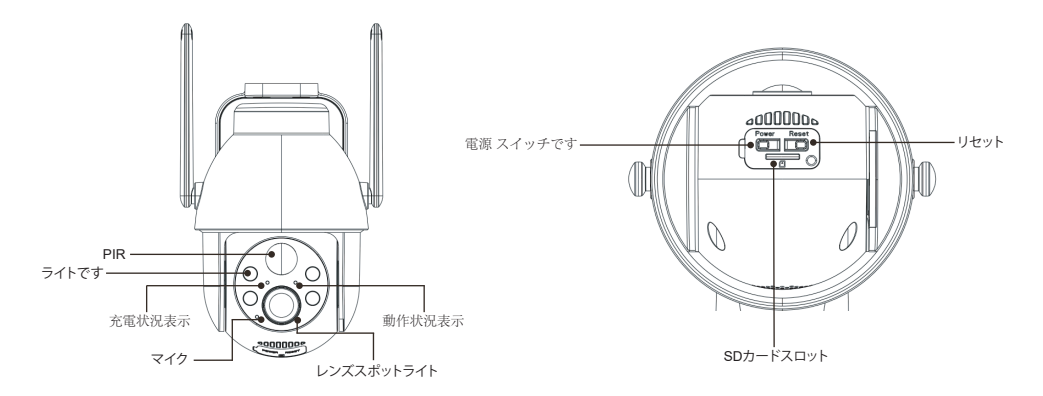

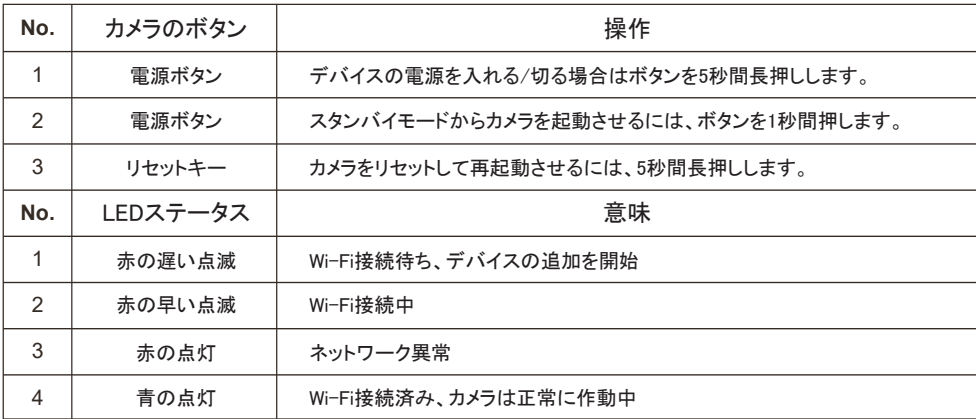

# 2. カメラの設置

先にブラケットを取り付けてからカメラを設置してください。

1. 木製の壁の場合は、製品に付属している釘でブラケットを取り付けます。

2. 壁がセメントかセラミックタイルの場合は、電動ドリルで穴を開けてから製品に付随している拡張 スクリューを使ってブラケットを取り付けてください。

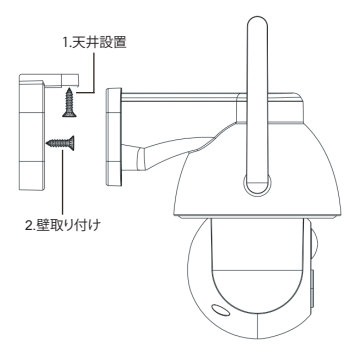

# 3. Cococamアプリのインストール

「Cococam」をapp storeかGooglePlayで検索するか、QRコードからアプリをスマートフォンにダウン ロードしてください。

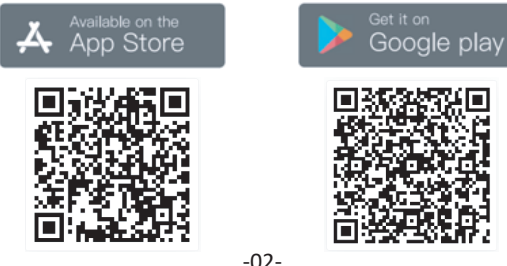

注意:アプリを初めて使う際は、以下2つの許可をしてください。

1. Cococamがデータ通信と無線LANに接続できるようにしてください。

2. 動きが検知された場合やアラートが作動した場合の通知を受けるために、Cococamからプッシュ 通知を受け取れるよう設定してください。

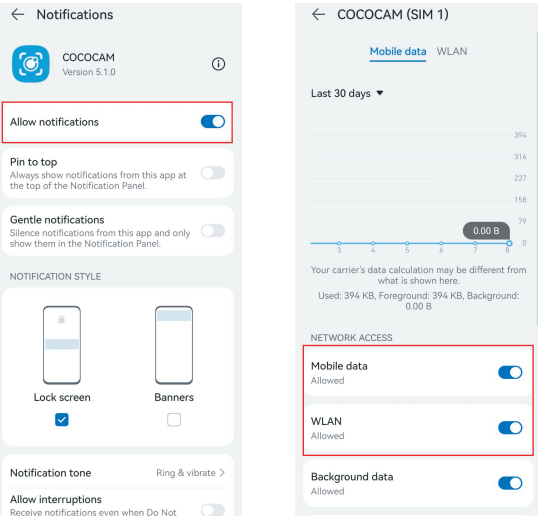

3.1 アカウント登録:

新規ユーザーはメールで登録する必要があります。「登録」ボタンを押して登録してからログインし てください。

3.2 ヘルプとフィードバック:

問題が起きたかご質問がある場合は製品番号を添えて support\_jp@cococamtech.com までメールでご連絡お願いします。

24時間以内に返答いたします。

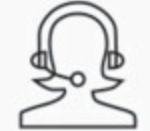

ヘルプとフィードバック

## 4. カメラをオンにする

カメラをオンにするには電源ボタンを5秒間押してください。それでも電源が入らない場合はDC5V 1A/2Aアダプターでカメラを15分間充電してください。レンズの下のライトがゆっくり点滅していれ ばカメラがオンになっています。

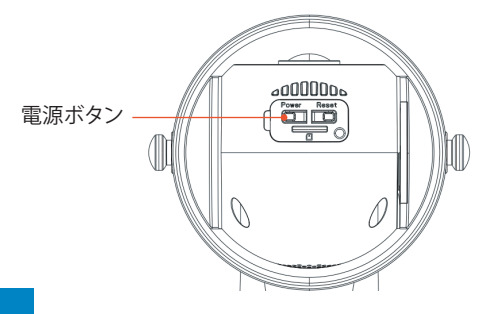

5. カメラの追加

使用前:

1. SDカードを使用する場合カメラの電源を入れる前に、Micro-SDカード (2-128GBをサポート)を挿入することを選択できます。でなければ、起動後に Micro-SDカードを挿入しても検出できず、カメラの雷源を再度入れる必要があります。

2. Wifiに接続する場合、カメラと携帯電話がルーターから1-3フィート (30-100cm)以内にあることを確保してください。

3. カメラを追加する前に、アプリの Bluetooth 許可と測位許可をオンにしてから、 携帯電話の Bluetooth をオンにして、カメラの接続準備を開始してください。 (注: APP を開かないとカメラの接続が失敗します)。

以下のQR コードをスキャンするか、リンクにアクセスして追加する動画を 視聴できます

1.Bluetoothネットワーク割り当て 2.カメラのqrコードをスキャンします

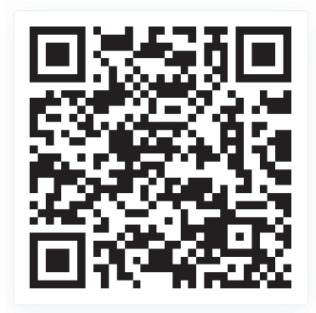

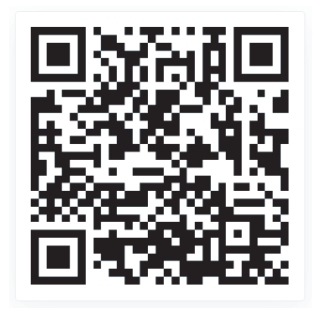

**https://youtu.be/hzsghFFRJSY https://youtu.be/V1TFwyg1CKQ**

追加方式1:Bluetoothネットワーク割り当て

① カメラの電源ボタンを長押しし、カメラのLED作動ランプが赤く点滅するの を待ちます。

② APPホームページの右上の「+」をクリックしてデバイスを追加します。 デバイス追加画面で、Bluetooth接続をサポートする近くのカメラは自動的にポッ プアップ表示されます。

③ カメラを選択し、接続する必要がある近くの 2.4G 帯域 Wi-Fi を検索し、 Wi-Fi パスワードを入力して、カメラが自動的に Wi-Fi に接続するのを待って、 カメラの追加を完了します。

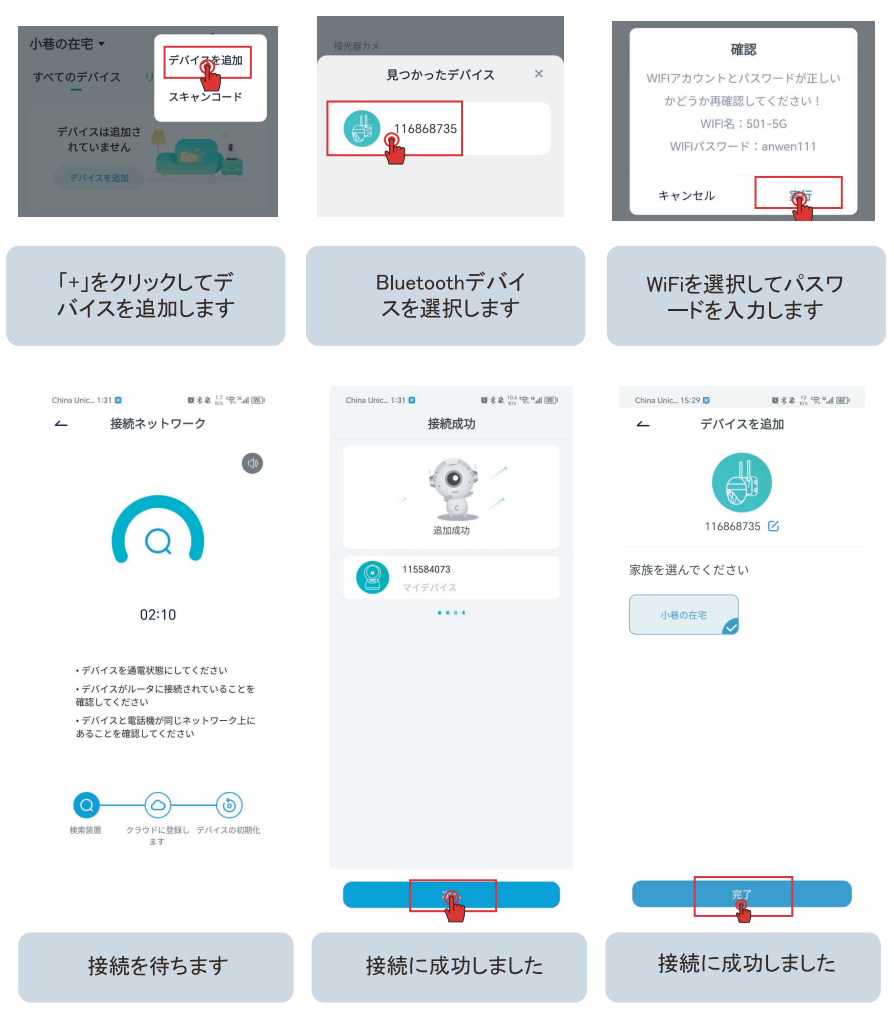

追加方式2:携帯電話でQRコードをスキャンしてください

1. ホームページの右上隅にある「+」記号をクリックして「デバイ スの追加」を選択し、携帯電話の Bluetooth をオンにして「バッテ リーカメラ」を選択します。

2. APPのプロンプトに従って、カメラの電源ボタンを押し続けてカ メラを起動し、次にリセットボタンを押し続けてカメラをリセット し、赤いインジケータライトが点滅するまで待ちます。

3. カメラの近くにある 2.4Gwifi を選択し、パスワードを入力し、 携帯電話の QR コードをカメラに見せてスキャンします。

4. 「ブグー」という音が聞こえたら、カメラのスキャンが成功し たことを意味します。 カメラが自動的に接続され、カメラの追加 が完了するまで待ちます。

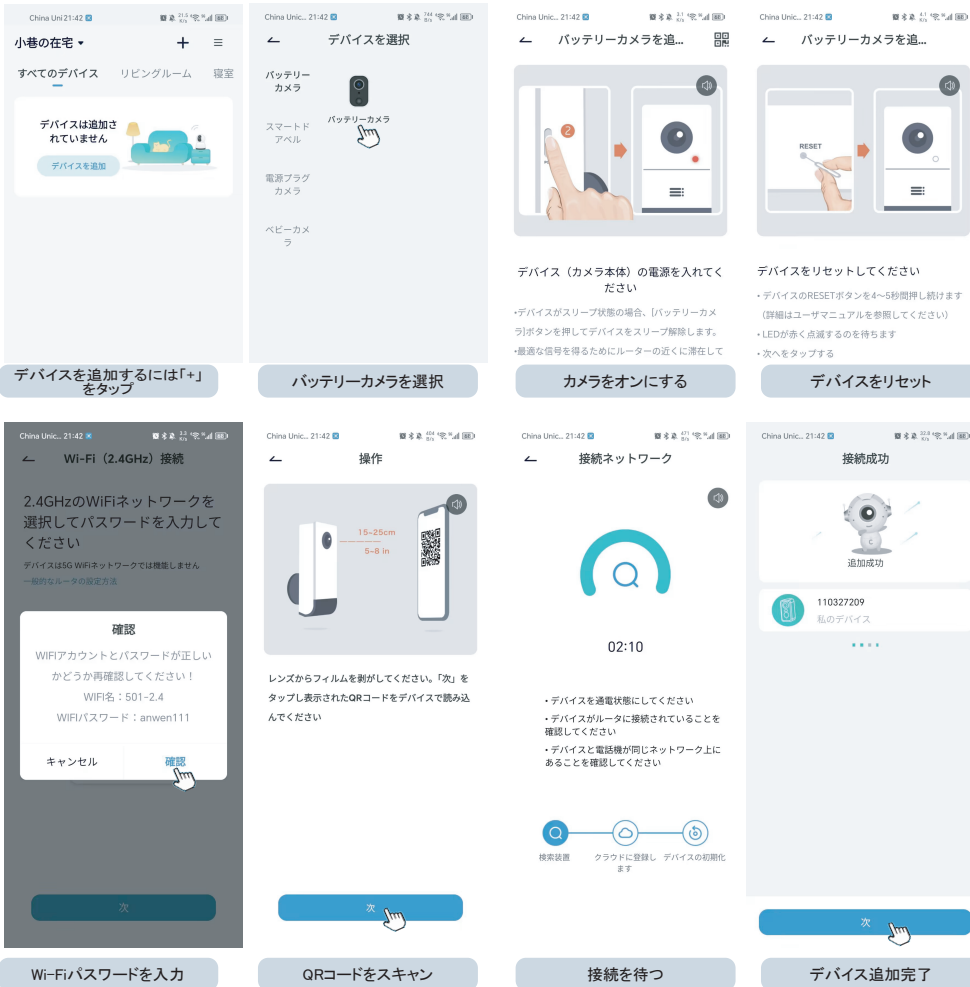

-08-

6. デバイスメニュー

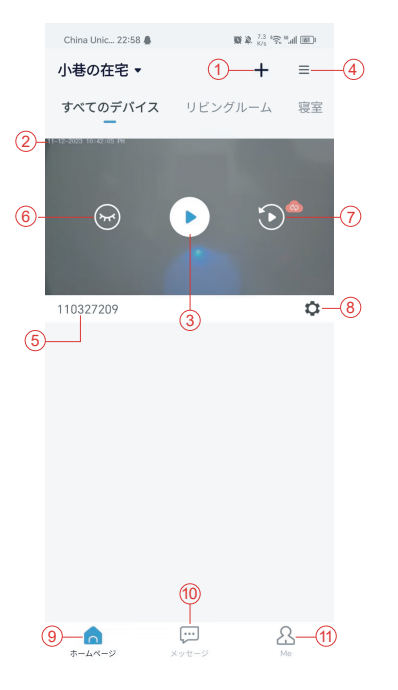

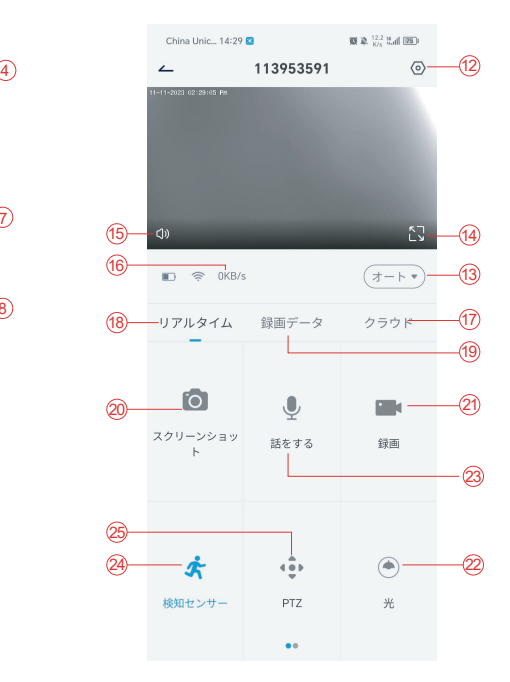

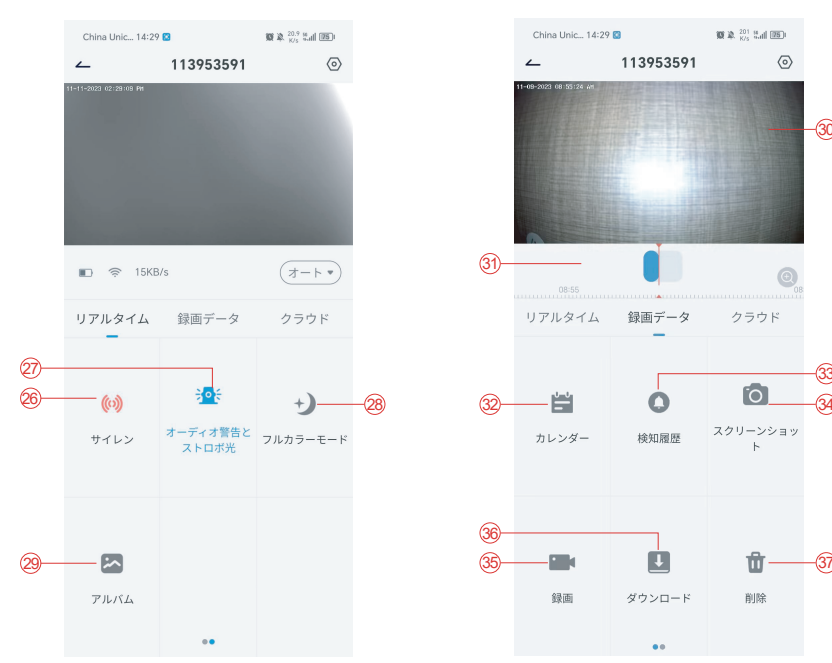

1. カメラの追加 2. カメラの時間 3. リアルタイムビュー 4. マルチスクリーン 5. カメラの名前 6. 表示を開ける/閉じる 7. 再生 8. 設定メニュー 9. マイデバイスリスト 10. メッセージ 11. マイプロフィール 12. カメラの設定

13. SDとHDのオプション 14. フルスクリーンオプション 15. スピーカー 16. ビットレート 17. Cloud playbackクラウド再生 18. プレビュー 19. ローカル再生 20. スクリーンショットボタン 21. 録画 22.ホワイトライトスイッチ 23. インターコムオプション、長押しで会話 24. 動作検知

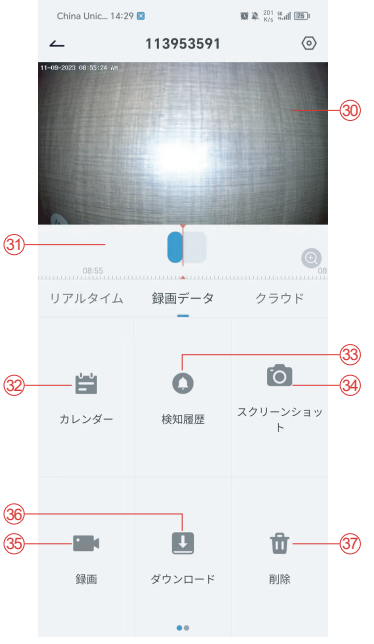

25. PTZコントロール 26. アラートスイッチ 27. 音と視覚によるアラート 28. フルカラーモード 29. フォトアルバム 30. 動画再生 31. アラート録画の再生 32. アラート日の選択 33. アラートポイントの選択 34. スクリーンショット 35. 動画録画 36. 動画のダウンロード 37. その日の動画を削除

#### 7. PIRの検出

PIRセンサーの検知範囲

PIR「アラート設定」は初期設定で感度高でオンになっていますが、変更が可能です:「デバイス」 →「設定」→「アラート設定」。検知範囲は10mです。

\*注意・感度が高いほど長距離の検知が可能ですが、誤報アラートの頻度も高まります。

#### 8. アラートのプッシュ通知と再生

PIRセンサー付きバッテリーカメラは常時録画用には設計されておらず、PIRセンサーが人間の動 作を感知した場合にのみアプリに通知を送信し、動画をマイクロSDカードまたはクラウドサーバー( 追加料金)に保存するものです。動画はCococamアプリを通してどこからでもチェックすることがで きます。

PIRセンサーが反応するとカメラと付随システムが作動します。

- 1. アプリのアラート音が鳴ります。Cococamアプリの通知を受け取れるよう、スマホの設定と音量 設定を行ってください。
- 2. アラート作動時の写真と動画はマイクロSDカードまたはクラウドに保存されます。マイクロSDカ ードがカメラに挿入されていることを確認してください。

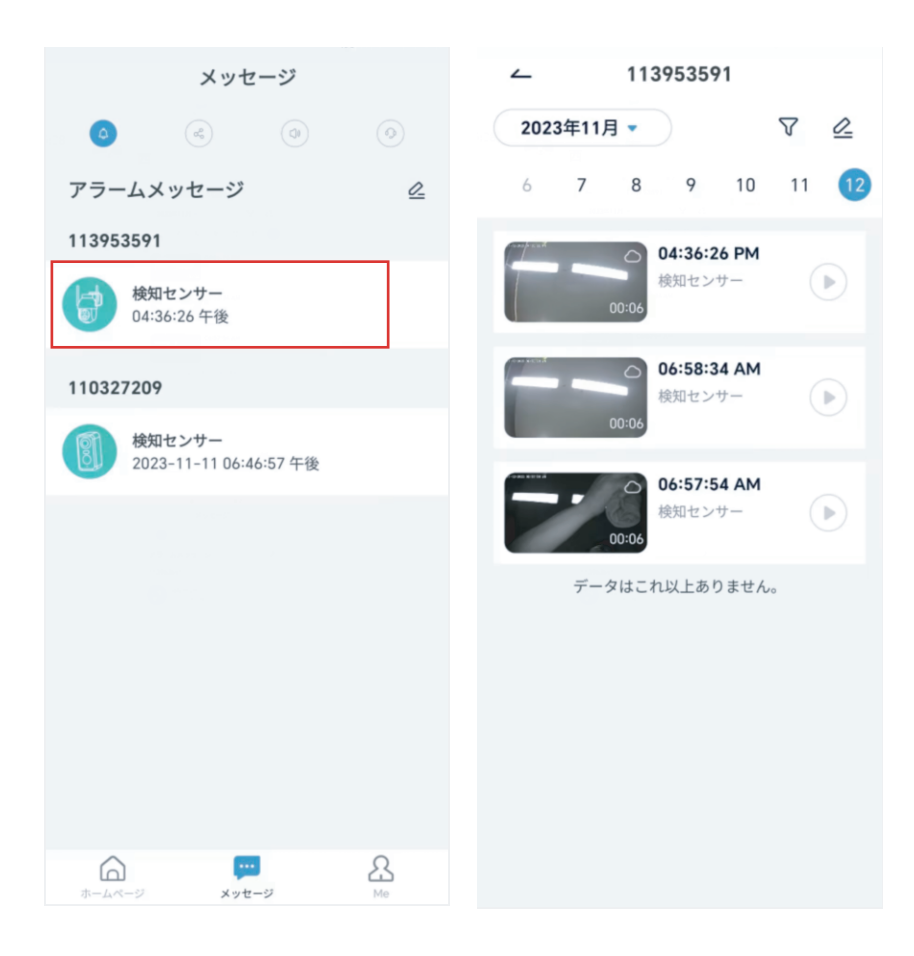

### 9. 暗視に最適な条件

カメラが夜間暗視モードになっている場合、レンズから3メートル以内に障害物があると赤外線が そこに集中して照射され、暗視が機能しなくなります。カメラを設置する際はレンズの3メートル以 内に障害物がないよう確認してください。

## 10. 誤認アラートを減らすための重要情報

10.1 誤報アラートを防ぐには:

- 日光や明るい照明など、明るい物があったり光が直接当たったりする場所にはカメラを設置し ないでください。
- 交通量や歩行者が多い場所にはカメラを設置しないでください。
- エアコンの吹き出し口、加湿器、熱伝導口などからはカメラを遠ざけるようにしてください。
- カメラは鏡やガラス面に向けないでください。
- 干渉を避けるため、カメラは他のワイアレスデバイスから最低1m遠ざけるようにしてください。

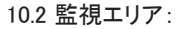

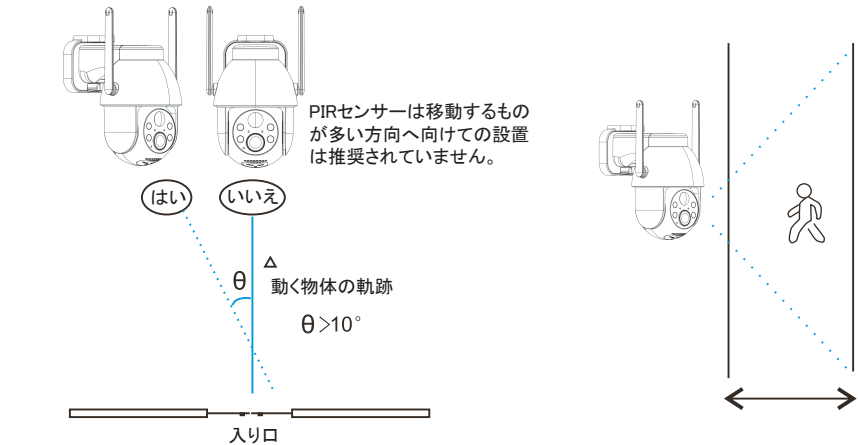

カメラを設置する際、PIRセンサーは動く物体に垂直に設置しないでください。全ての動作を捉え るには、カメラを10度以上傾けることが推奨されています。

#### 11. 動画再生とマイクロSDカード

録画される動画はマイクロSDカード(製品には含まれていません)またはクラウドに保存されます。 11.1 2-128GB限定です。

11.2 安定した認識率とマイクロSDカードの寿命を確保するためにはClass10 Speed Micro SD

Card、Samsung、SanDisk、またはKinston Micro SD Cardが推奨されます。

11.3 マイクロSDカードはカメラに挿入する前に損傷がないか確認し、フォーマットしてください。

フォーマットはFAT32またはEXFAT32である必要があります。

11.4 カメラにマイクロSDカードを挿入すると、Cococamアプリにメモリ容量が表示されます。

これはマイクロSDカードが読み取り可能であることを意味します。

11.5 マイクロSDカードが読み取りできない場合は当方にご連絡ください。

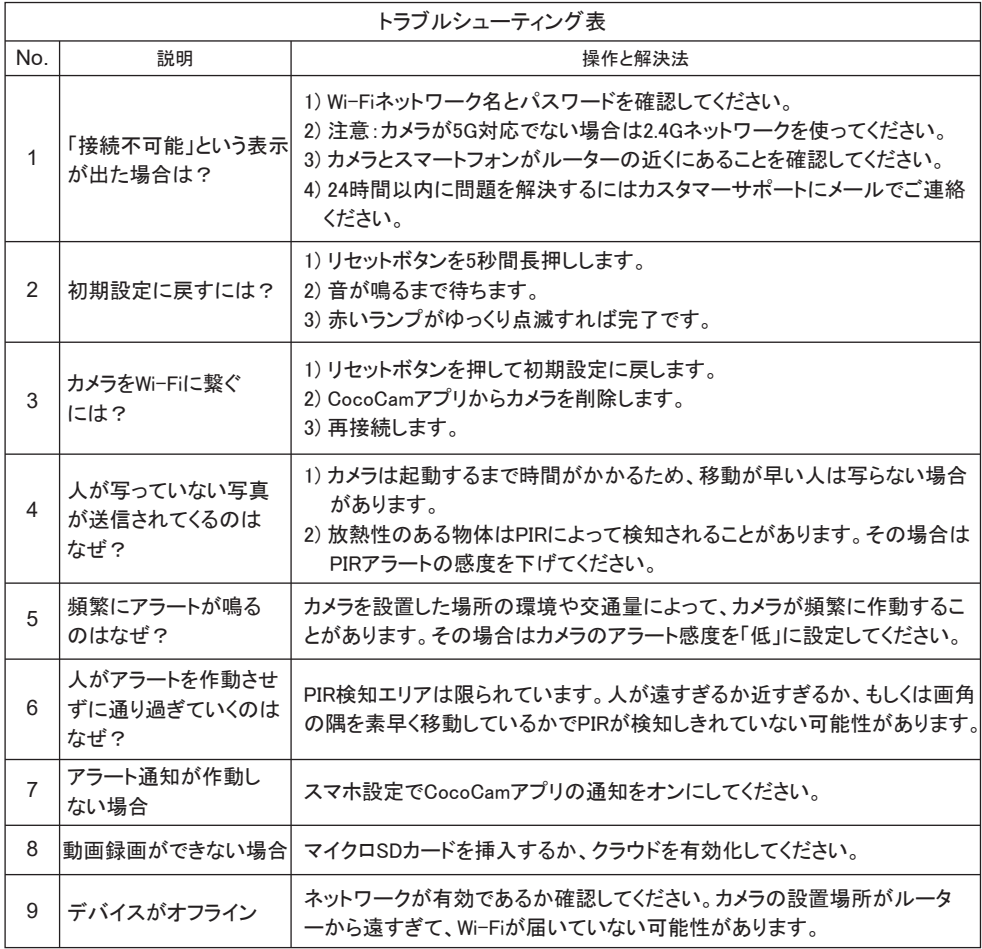

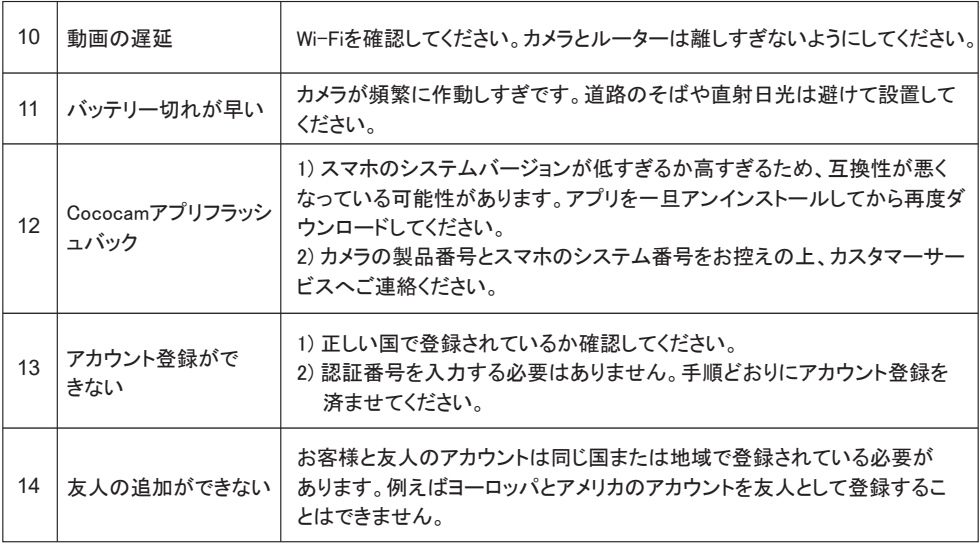